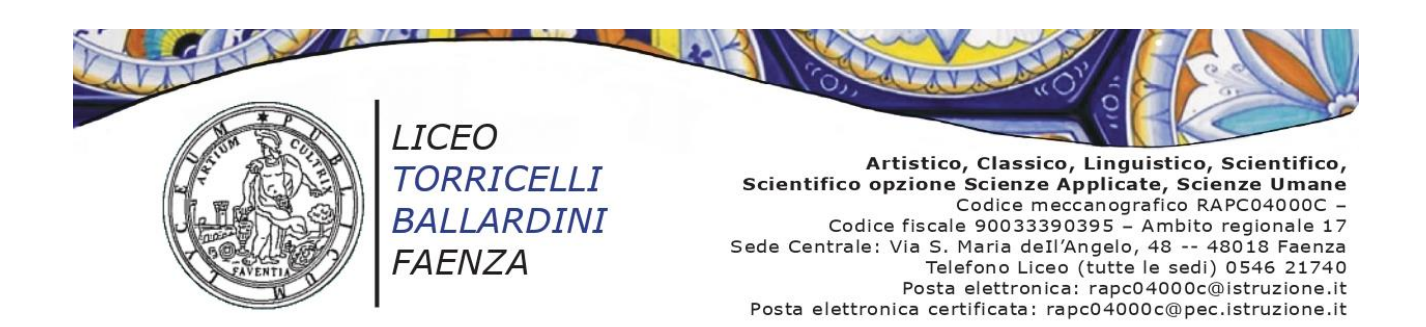

**Circ. n. 307** Faenza, 19 dicembre 2023

 **AI DOCENTI**

- **AI DOCENTI COORDINATORI CLASSE**
- **AGLI STUDENTI** e per loro tramite
- **ALLE FAMIGLIE**
- **ALL'UFFICIO di SEGRETERIA**
- **AL SITO INTERNET**

#### **OGGETTO: Modalità invio da parte dei docenti e ricezione da parte delle famiglie comunicazione valutazioni insufficienti scrutinio intermedio a.sc. 2023-24.**

Si comunicano le modalità di invio da parte dei docenti e di ricezione da parte delle famiglie delle comunicazioni relative alle valutazioni insufficienti degli studenti in sede di scrutinio intermedio a.sc. 2023-24.

### **Disposizioni per tutti i docenti**

I docenti dovranno

- riportare la motivazione dell'insufficienza sulla tabella di scrutinio alla voce "Giudizio sintetico" scegliendo una di quelle proposte in allegato (allegato 1); la motivazione dovrà essere riportata per esteso;
- Inviare al docente coordinatore di classe le informazioni relative alle modalità di verifica e alle attività di recupero previste per gli studenti con valutazioni insufficienti (si veda a tal fine anche il punto successivo "**Disposizioni per i docenti coordinatori dei Consigli di classe" lettera c).**
- comunicare agli studenti e alle rispettive famiglie i contenuti relativi ad attività svolte non appresi, le competenze procedurali relative all'attività svolta non conseguite, le specifiche strategie per il miglioramento dei livelli di apprendimento, **compilando** il modello in allegato (allegato 2).

Tale modello, una volta compilato e **convertito in formato PDF**, dovrà essere condiviso con lo studente e la rispettiva famiglia tramite l'apposita funzione di Argo *Didup* (alla voce Didattica → Condivisione documenti → Le mie condivisioni). Il percorso per la condivisione del documento è il seguente:

#### *Registro DIDUP*

- *1. Didattica*
- *2. Condivisione documenti Le mie condivisioni*
- 3. Creare una cartella in GESTIONE CARTELLE (cliccare sopra per aprire la pagina) → Aggiungi: *in DESCRIZIONE inserire il nome cartella (esempio "Modello IDEI classe 1^A - I trimestre") e SALVA. Con questa operazione si crea una cartella che verrà poi richiesta. Una volta cliccato SALVA comando INDIETRO.*
- *4. A questo punto cliccare AGGIUNGI (cliccare sopra per aprire la pagina)*
- *5. Cartella (si apre il menu a tendina e selezionare la cartella precedentemente creata "Modello IDEI classe 1^A – I trimestre").*
- *6. Descrizione (compilare sinteticamente. Es. Condivisione Modello IDEI I trimestre).*
- *7. File: caricare il pdf del Modello IDEI dello studente.*
- *8. Condividi: selezionare "ALUNNI (Condividi con gli alunni delle classi selezionate e/o alunni singoli)".*
- *9. Classi a cui destinare il messaggio: questa parte va assolutamente lasciata in bianco.*
- *10. Studenti a cui destinare il messaggio: SCEGLI sono visibili le classi del docente. Selezionare la classe e selezionare con una spunta lo studente interessato.*
- *11. Conferma.*
- *12. Indietro.*
- *13. Salva.*
- 14. *Ripetere la procedura per ogni allievo interessato.*

È sempre possibile controllare gli invii dalla pagina "Le mie condivisioni", ed eventualmente modificare o cancellare.

### **Disposizioni per i docenti coordinatori dei Consigli di classe.**

 Per ogni studente con una o più insufficienze nella tabella di scrutinio su Argo *Didup* i docenti coordinatori di classe dovranno

- a. selezionare lo studente;
- b. nella schermata dello studente selezionare dal menu "Azioni" → Corsi di recupero;
- c. nella schermata successiva per ogni materia con insufficienza, selezionare la modalità di verifica (colonna MODALITÀ RECUPERO) e le attività di recupero da seguire (colonna GRUPPO);

**N.B. I docenti del Consiglio di classe con valutazioni insufficienti dovranno fornire al coordinatore di classe le informazioni relative alle modalità di verifica e alle attività di recupero di cui alla lettera c.** 

- d. lasciare in bianco gli altri campi;
- e. salvare;
- f. andare in "AZIONI"  $\rightarrow$  "Comunicazione debito formativo";
- g. selezionare dal modello di stampa ""Comunicazione debito formativo alle famiglie" (Scrutinio intermedio);
- h. attendere l'apertura del modello;
- i. andare in "AZIONI" e selezionare "INVIA IN BACHECA".

N.B. I docenti coordinatori di classe provvederanno all'invio in bacheca dalle ore 8.00 del giorno 17 gennaio 2024 alle ore 8.00 del giorno 18 gennaio 2024.

In tal modo sarà generata automaticamente e inviata in bacheca ai genitori la lettera di comunicazione delle insufficienze raggruppate in un'unica tabella nella quale saranno indicate le valutazioni, la motivazione, la modalità di recupero e la modalità di verifica.

### **Ricezione delle comunicazioni da parte delle famiglie**

Le famiglie degli studenti con valutazioni insufficienti in sede di scrutinio intermedio a.sc. 2023-24 visioneranno

- la lettera riepilogativa di tutte le insufficienze in Bacheca;
- l'allegato 2, debitamente compilato, alla voce "Condivisione documenti".

# **Allegati**

- Casi tipici di insufficienza (allegato 1).
- Modello di comunicazione agli studenti e alle rispettive famiglie dei i contenuti relativi ad attività svolte non appresi, alle competenze procedurali relative all'attività svolta e non conseguite, alle specifiche strategie per il miglioramento dei livelli di apprendimento (allegato 2).

## **La Dirigente scolastica**

 *Paola Falconi* Firmato digitalmente ai sensi del codice dell'amministrazione digitale e norme ad esso connesse